## **mac-OS E-mails per S/MIME verschlüsseln Teil 2 "Sicherung des S/MIME-Zertifikats"**

Nachdem wir ein S/MIME-Zertifikat beantragt und installiert haben, möchten wir es natürlich auch sichern. Damit beschäftigt sich dieser kleine Beitrag

Hier eine simple Anleitung für das Mail-Programm *Mail* in mac-OS - Teil 2

1. Öffne die "Schlüsselbundverwaltung" (Programme – Dienstprogramme)

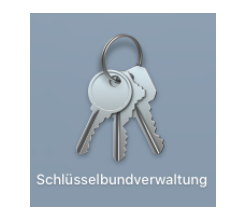

## 2. Wähle hier die Kategorie "Meine Zertifikate" aus.

 Klicke Dein Zertifikat mit der rechten Maustaste an. Wähle jetzt im Kontextmenü "Schlüssel ... exportieren" aus.

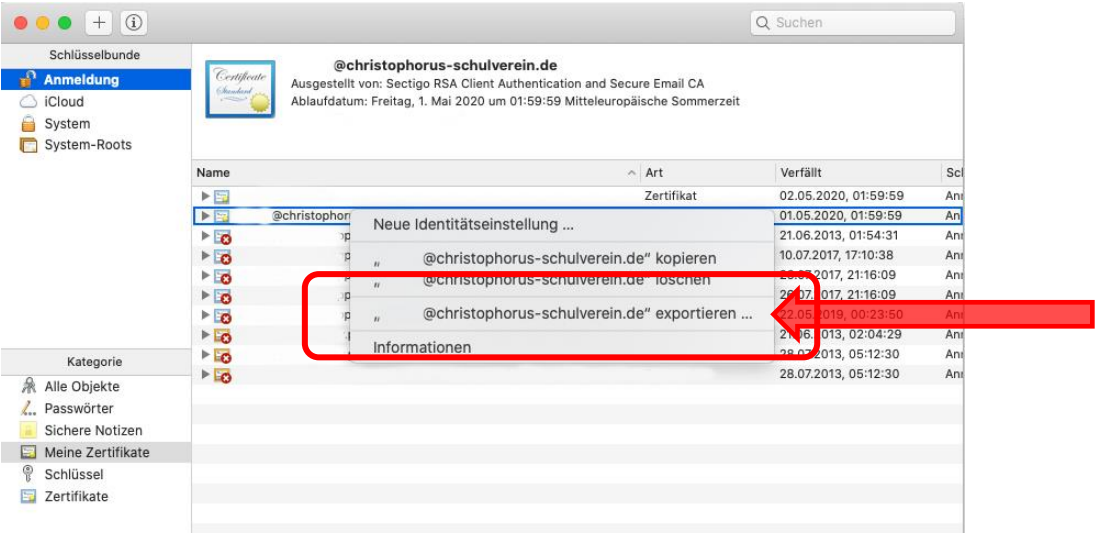

3. Vergib einen eindeutigen Namen für deinen Schlüssel und einen eindeutigen Speicherort.

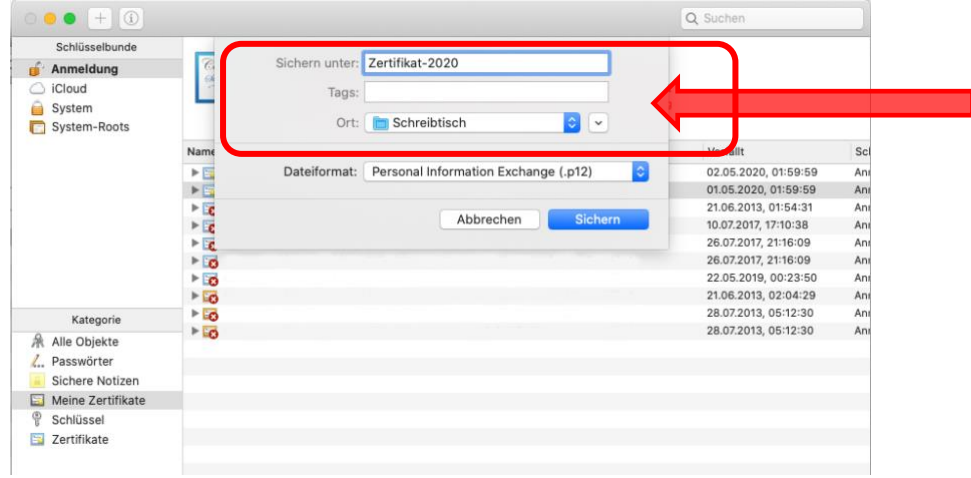

## 4. Bitte jetzt ein Passwort eingeben.

Dies benötigst Du, um das Zertifikat später wieder zu importieren.

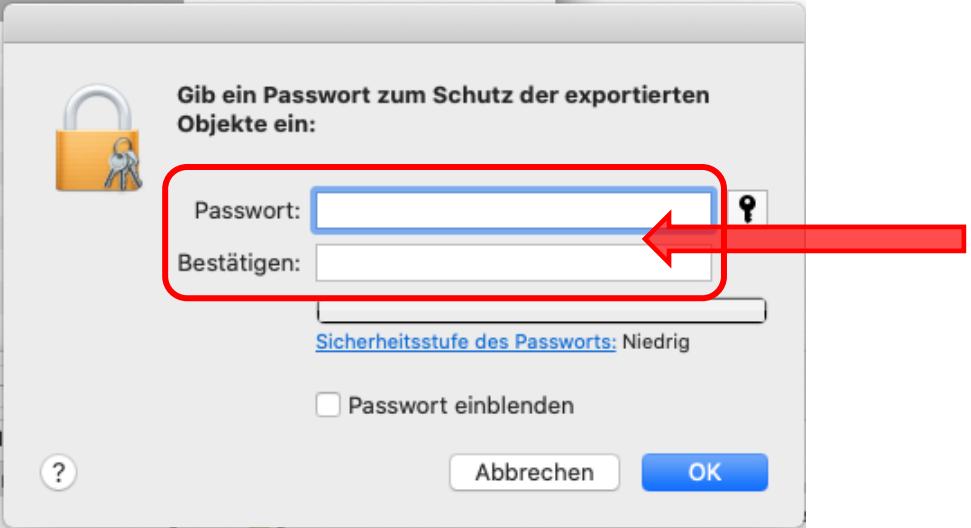

Gib jetzt Dein Anmeldekennwort Deines Macs ein. So schließt Du den Export ab.

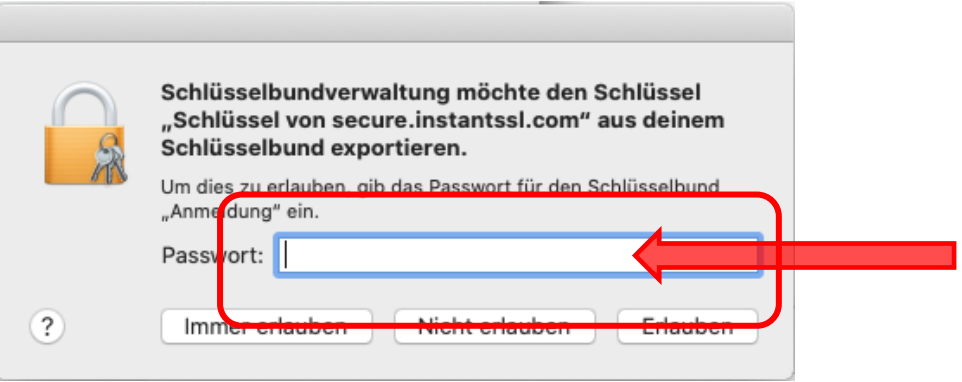

Nun findest Du Dein Zertifikat am angegebenen Speicherort.

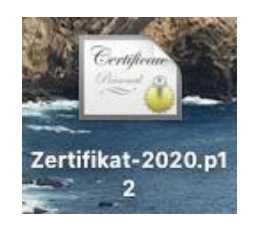

siehe auch:

Teil 1 – Beantragung und Installation eines Zertifikates Teil 3 – Verwendung des Zertifikates auf dem iPhone und iPad

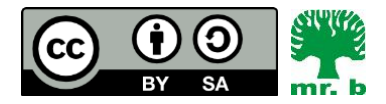

André Biesel (mr.b) StR FS Christophorus-Schulverein e.V. Privates Förderzentrum mit Schwerpunkt emotionale und soziale Entwicklung